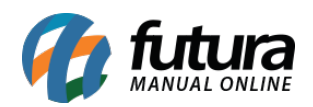

**Sistema:** Futura Server

**Caminho:** *Fiscal > NF-e Eventos > Emitir NF-e de Cupom Fiscal*

**Referência:** FS105

**Versão:** 2019.11.04

**Como Funciona:** Esta tela é utilizada para emitir NF-e referenciando um **Cupom Fiscal**, **SAT** ou **NFC-e**, podendo ser gerada quando for emitido cupom fiscal ao cliente e o mesmo solicite uma NF-e modelo 55, dessa forma, não será tributado os impostos duas vezes.

Para emitir a nota referenciando um cupom, acesse o caminho indicado acima e o sistema abrirá a tela abaixo:

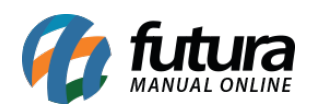

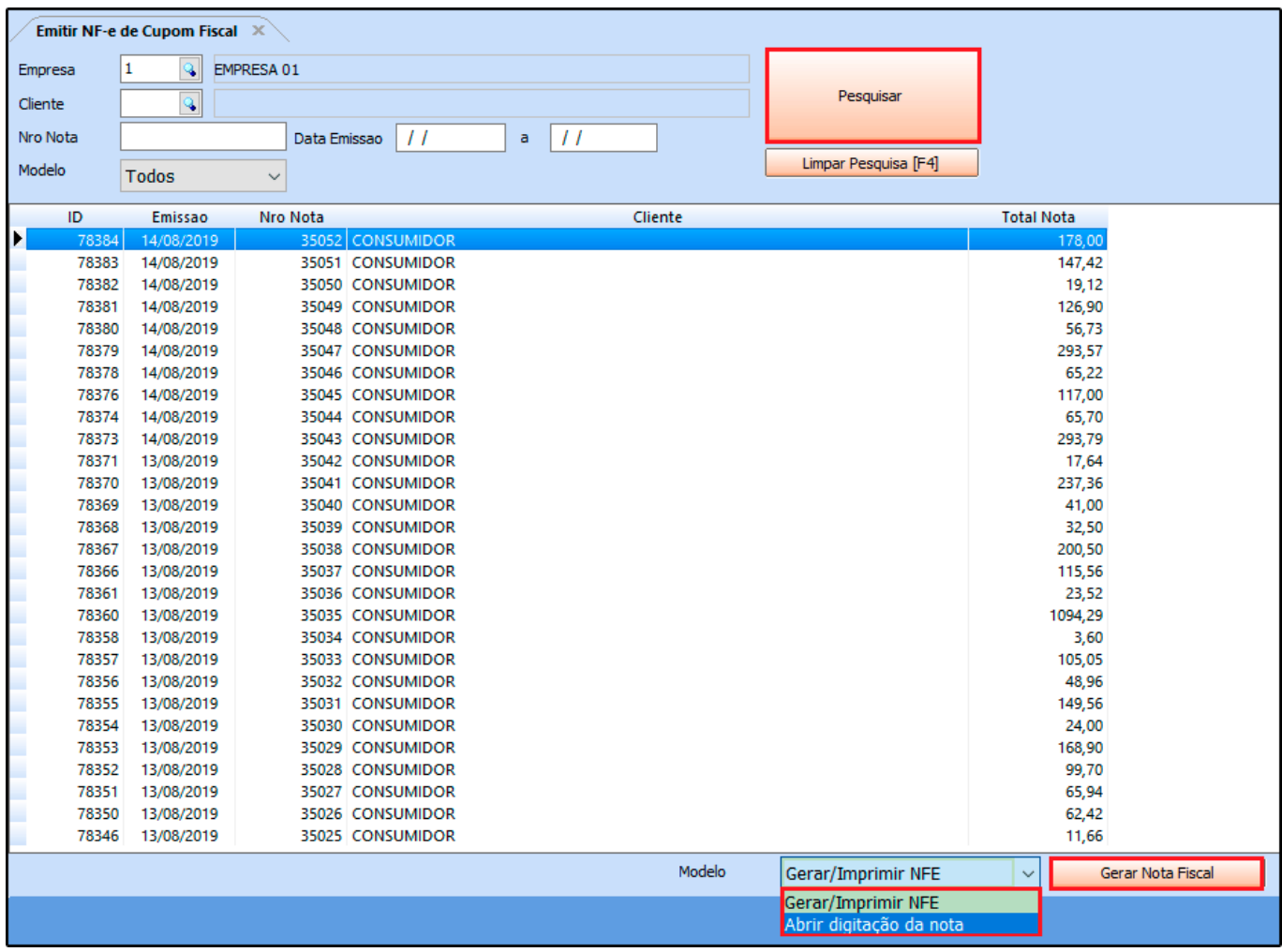

Vale lembrar que para gerar a nota é necessário ter o cliente cadastrado no sistema, pois a NF-e não permite a emissão para clientes consumidores.

Ao abrir a tela clique no botão *Pesquisar* e será listado todos os cupons emitidos, sendo possível também pesquisar pelo número do cupom ou pela data de emissão.

Clique sobre o cupom que deseja gerar a NF-e e selecione, em seguida clique no botão *Gerar Nota Fiscal* podendo selecionar entre os modelos *Gerar/Imprimir NFE* que irá gerar a NF-e diretamente desta tela referenciando o documento selecionado, e a segunda opção *Abrir Digitação da Nota* que irá redirecionar para a tela da digitação da NF-e, podendo visualizar os produtos do cupom, edita-las e inserir observação nos dados adicionais.

Ao clicar em Gerar Nota Fiscal, irá abrir a tela de consulta de clientes para selecionar o

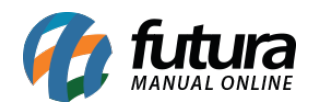

## mesmo e gerar a NF-e, conforme exemplo abaixo:

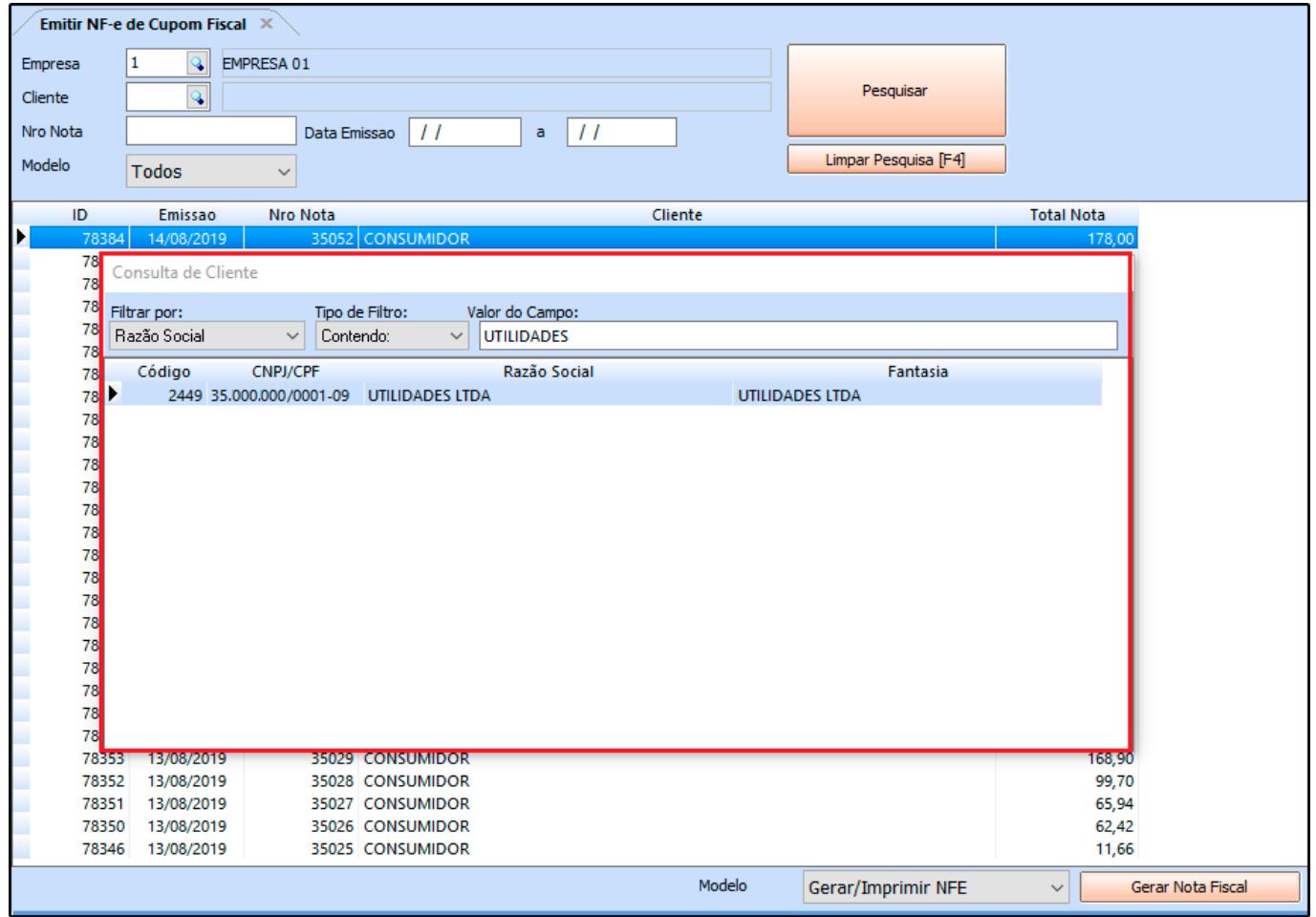

Feito este procedimento a Nota Fiscal Eletrônica será emitida referenciando o Cupom Fiscal/SAT/NFC-e.